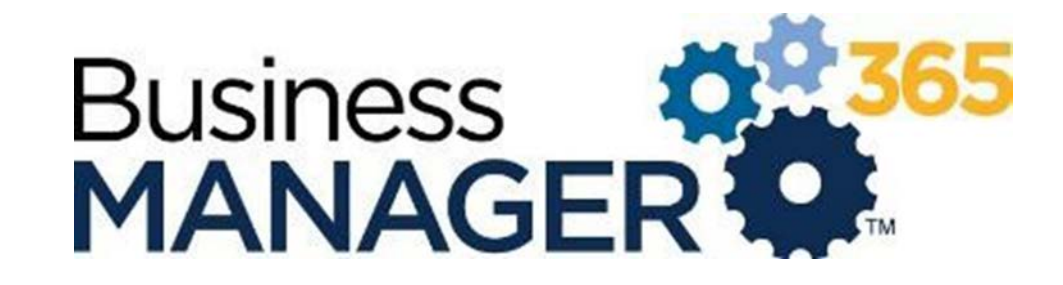

Release Notes

September 23, 2021

<https://test.bm-365.com/admin/>

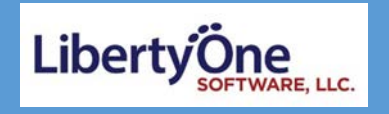

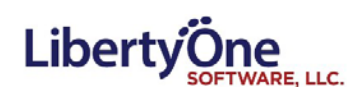

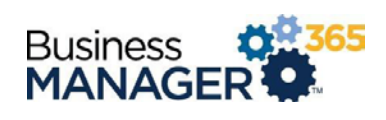

## Contents

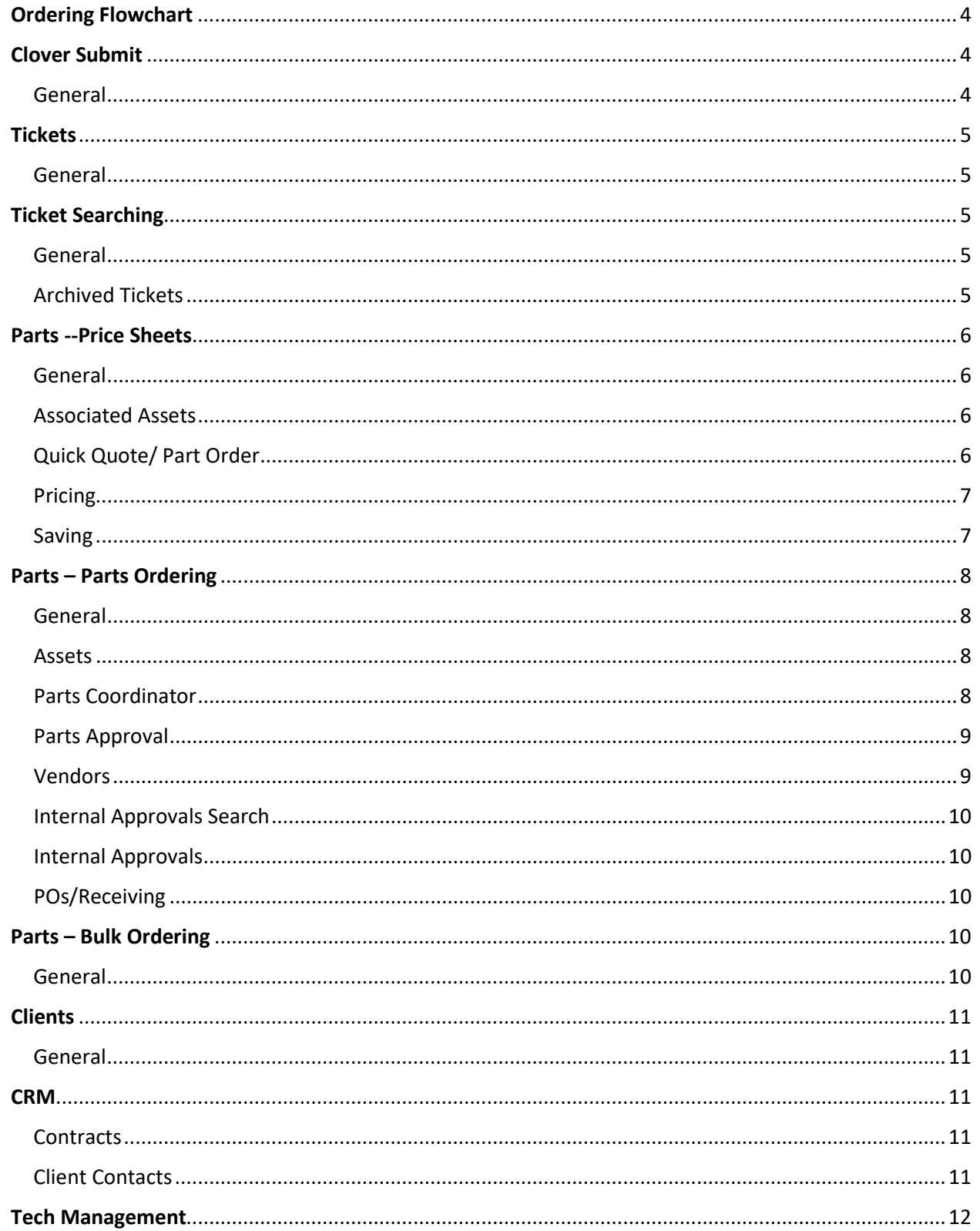

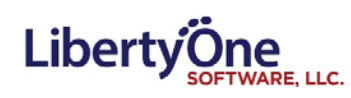

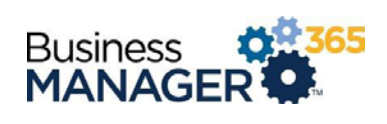

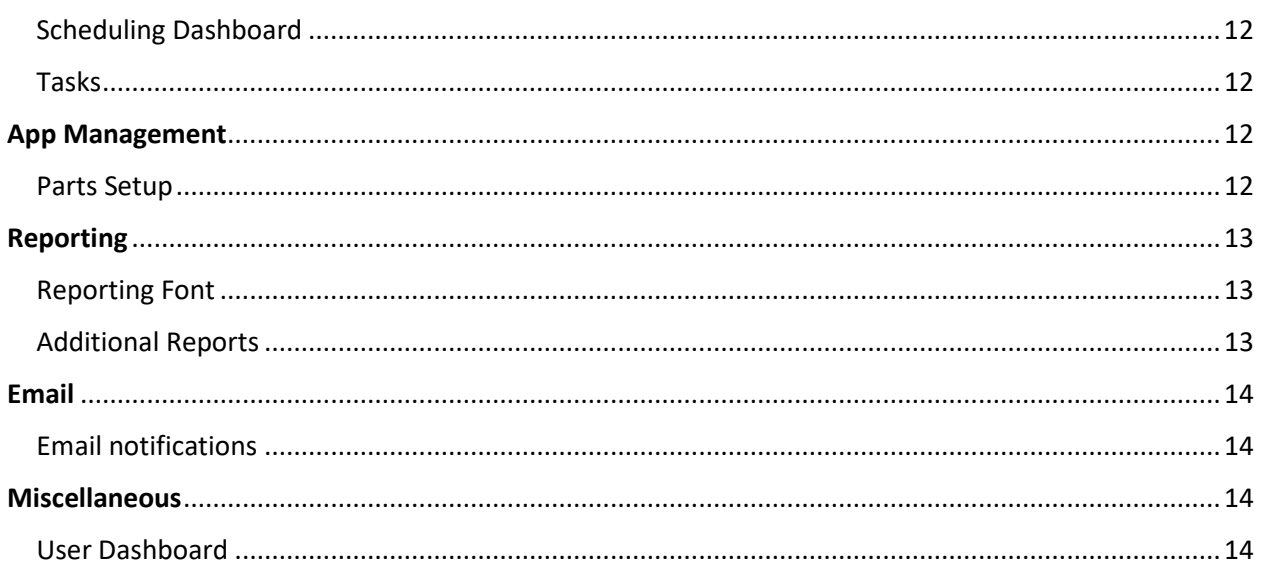

<span id="page-3-0"></span>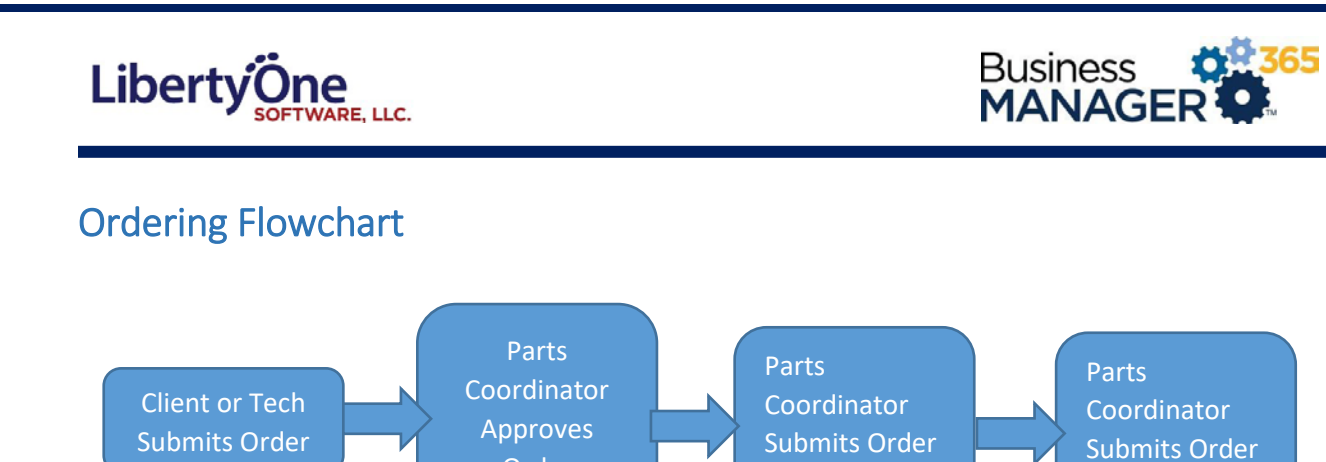

# <span id="page-3-1"></span>Clover Submit

#### <span id="page-3-2"></span>General

• Merged the Clover Submit page into the Parts Coordinator page.

Order

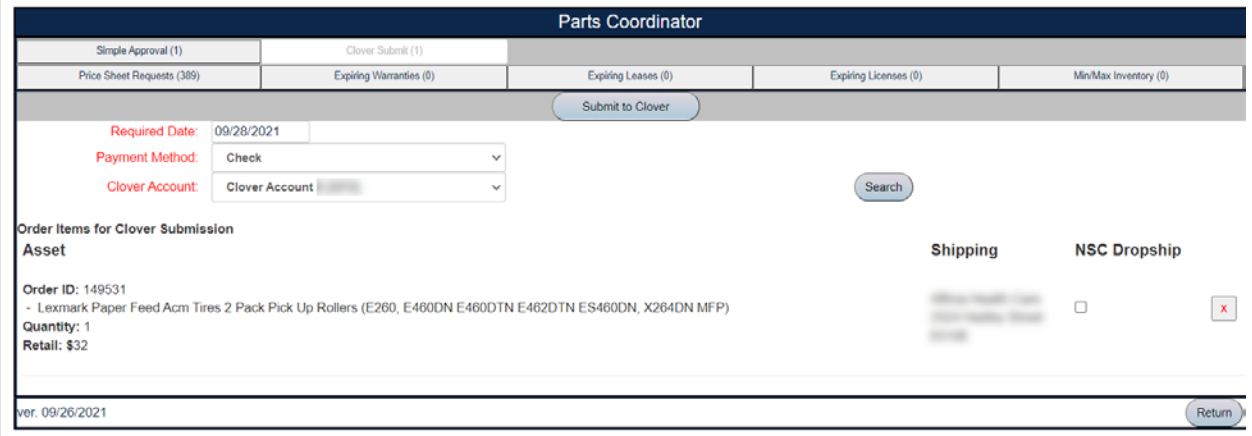

to Clover

to Clover

- Inlcluded a count in our Clover Account drop down list.
- A dropdown filter is now available for the type of Clover Account wanted.

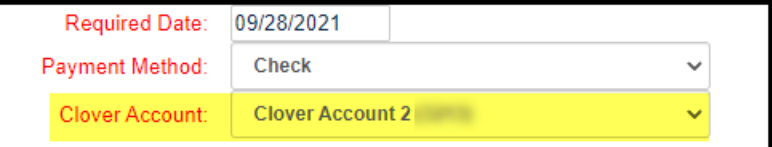

- "Supplier transmit setup" labels have been changed to "Clover Account" labels.
- •
- The Clover tab now has a count.

Clover Submit (1)

- Reworked the Clover Submision logic.
- The Submit Tab now has a search button.

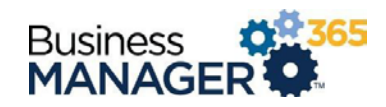

Show 5000 Rows per Page

# <span id="page-4-0"></span>**Tickets**

**Liberty** One

### <span id="page-4-1"></span>General

- Ticket update tab order has been updated to prevent tabbing to the delete button
- The delete button now displays a confirmation message before completing the delete process.
- Renamed "Master Ticket" to "Parent Ticket".
- Add Child Tickets now populates the location and department dropdown lists.
- Assigned User for a ticket can now be differentiated between a Client Manager or an employee.

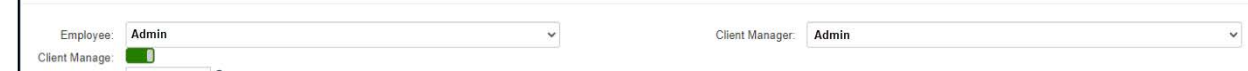

• Tickets without a filled in "Added By" field now default to the company name. They were added in the Client app using a generic Client account.

# <span id="page-4-2"></span>Ticket Searching

#### <span id="page-4-3"></span>General

- Widened the "Rows Per Page" box to fully fit the number entered.
- The Rows per Page entry only allows a maximum of 5000 now.
- Verified the functionality of the filtering and sorting on the ticket search tabs.
- The counter for the archived ticket tab matches the result from the grid.
- Now displays the current active filters above the grid headers.
- Captions for active filters are now bolded.

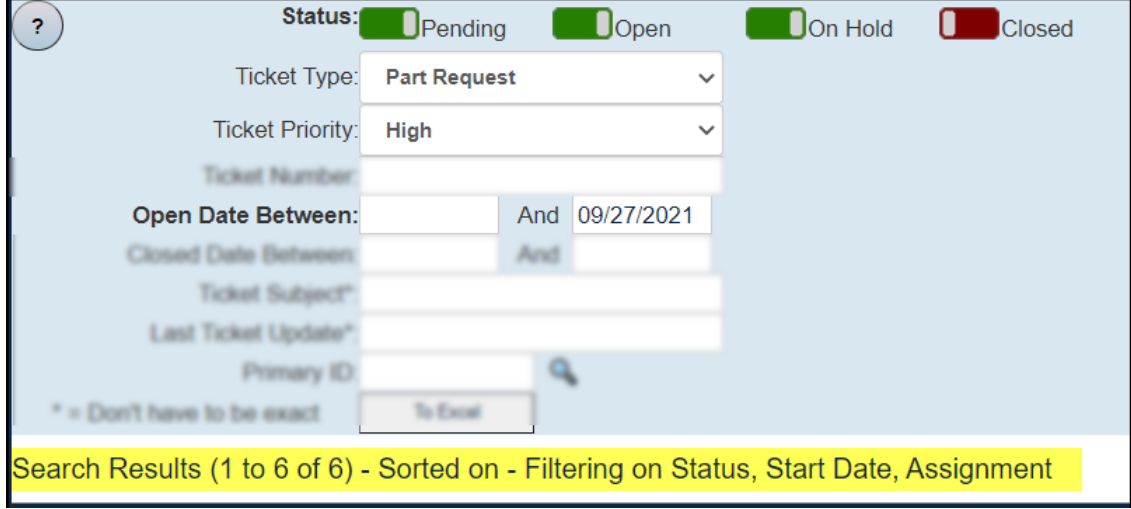

### <span id="page-4-4"></span>Archived Tickets

- The status filer is now hidden on the archived tickets tab (all tickets there are 'Closed')
- Fixed the sort functionality on the Archived Tickets tab.

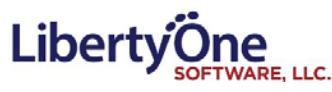

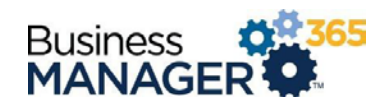

# <span id="page-5-0"></span>Parts --Price Sheets

#### <span id="page-5-1"></span>General

- Reordered the entry fields in the general section.
- Created a "Show More" button that will display additional entry fields, will function as a toggle between showing and hiding these additional entries.
- "Manufacturer" and "Mod/Ref No" have been re-labeled as "Make" and "Model" respectively.
- Converted the Make and Model entries from dropdown lists to text fields with autocomplete functionality. Includes magnifying glasses that will pull up a list of options.
- Added a new "Inactive and Replace" button that inactivates the current price sheet and makes a copy with an updated description, navigates to the new price sheet.
- Added new header buttons including "Duplicate", "Don't Approve and Delete", and "Inactivate".
- Added a new Order button that will create a new quick quote page with the price sheet already included in it.

Varranty

- Updated the Inactive checkbox to a Recommend button selection including No Preference, Always, Never, and Inactive
- After Inactivating a price sheet, the return button will take the user back to the price sheet search page.
- When deleting a price sheet tied to an order with a status of "Submitted to Coordinator", it will display a popup asking to confirm delete.
- Updated the text from "Save and Approve" to "Save and Activate".
- Fixed the border of the Pricing section.
- The Vendor dropdown list is now properly populated.

#### <span id="page-5-2"></span>Associated Assets

- You can associate multiple assets to a price sheet based on Make and Model
	- o This is most useful for NSC which associates toners with printer.
- You can also un-associate assets individually.

## <span id="page-5-3"></span>Quick Quote/ Part Order

• Updated functionality for selecting price sheets, now functions on the page

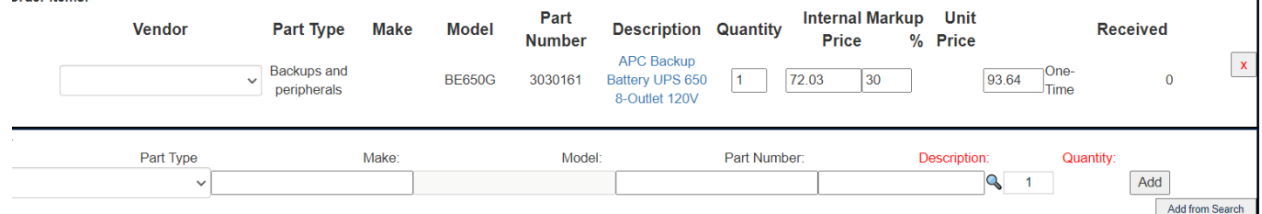

Updating the internal price, markup or retail will update the value to the nearest cent value.

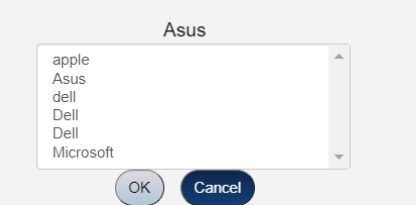

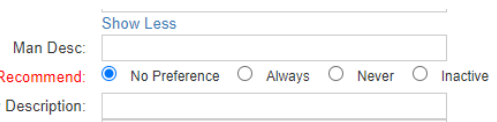

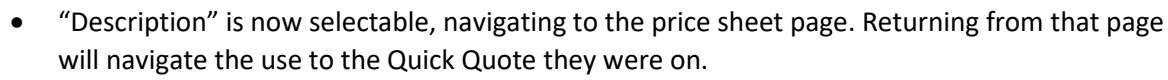

- If a Quick Quote contains an inactive price sheet, a button named "Refresh, and replace obsolete price sheets" will appear. When pressed it will find any inactive price sheets and replace them. Part Type
- When hitting add to the order items, if the price sheet is unknown, includes a button to add a new price sheet.
- Quotes that are "Awaiting Approval" now have a "Mark as Approved" button
	- o This allows the Parts Coordinator to move the quote forward in the process manually.
- POs now have a "Mark as Received" button.
	- o This allows the Parts Coordinator to manually mark the PO as having been received.
- A submitted quick quote will now have the status: "Submitted to Coordinator".

#### <span id="page-6-0"></span>Pricing

LibertyÖ

- Created a "Show More/Show Less" button that will display additional entry fields, will function as a toggle between showing and hiding these additional entries.
- Added new checkbox "Price Never Expires" that will prevent the price from expiring.
- Prices are now rounded to the nearest penny.
- Fixed a bug with the "Must be Numeric" fields that allowed the user to enter multiple decimals.

**Pricing** 

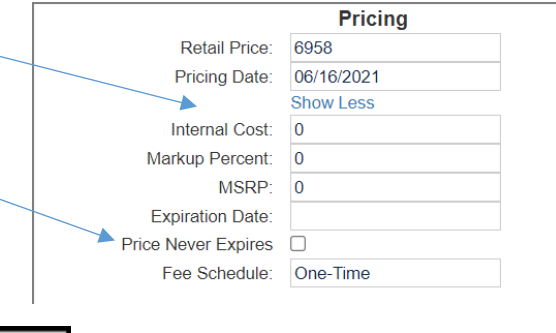

This price sheet doesn't exist.

should we add it?

**Monitors** 

<span id="page-6-1"></span>Saving

Retail Price:

• When user enters unrecognized Manufacturer, displays popup asking if they want to add the manufacturer.

**Must be Numeric** 

- When preforming a save on a price sheet fails, will provide a popup message of the error.
- Updated logic behind the internal saving process.

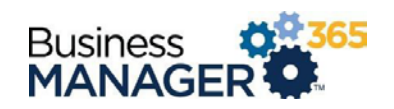

 $\vee$  hp

**No** Yes  $|$ 

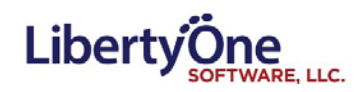

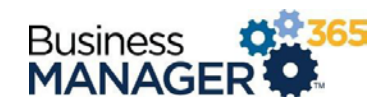

## <span id="page-7-0"></span>Parts – Parts Ordering

#### <span id="page-7-1"></span>General

- Updated the new "Add Item" section at the bottom of the Part Order page. Fields that were previously dropdown lists are now textboxes that automatically get filled out as you type into them (Just like quick quotes)
- Added a "Confirm" button when editing an order that has already been submitted to Clover.
- Changing the internal price, sell price, or markup fields for order line items now recalculates the relevant values and rounds them to the nearest cent.
- The Convert button now appears before the order has been saved or submitted allowing users to generate tickets and contracts with fewer clicks.

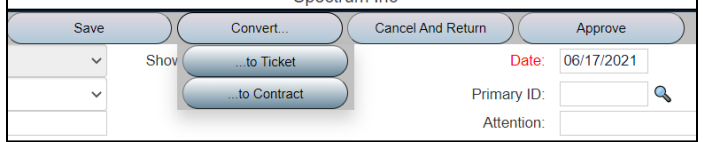

#### <span id="page-7-2"></span>Assets

• You can now search User and Username with partial names instead of exact names.

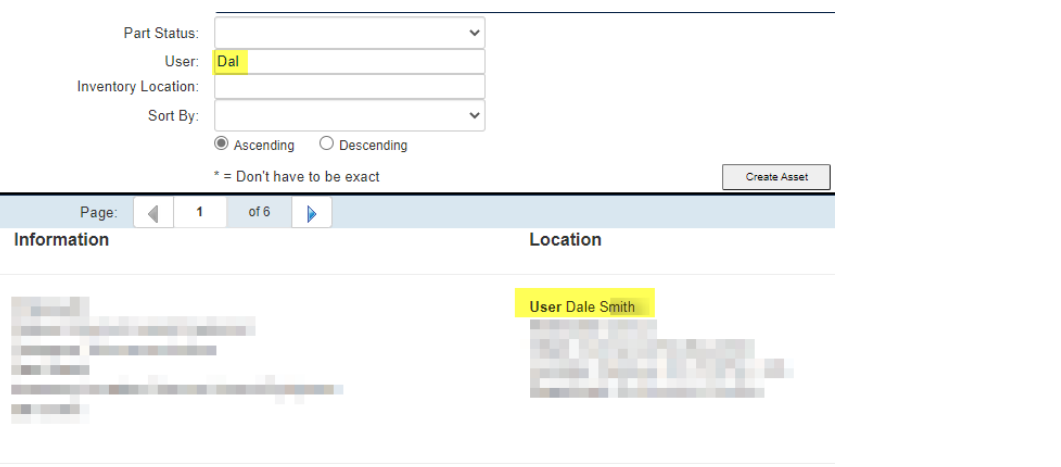

• Removed toggles in the Asset Search page.

#### <span id="page-7-3"></span>Parts Coordinator

• Changed the tabs to better reflect the NSC process.

#### Parts Coordinator Expiring Leases (0) Expiring Licenses (0) • XOptimized the logic when populating the Receiving tab. • XAdded an additional tab "Pending Purchase" used for parts waiting on internal approval. (S

• Grid is now sortable on all of the column headers with arrows to signify the active sort order.

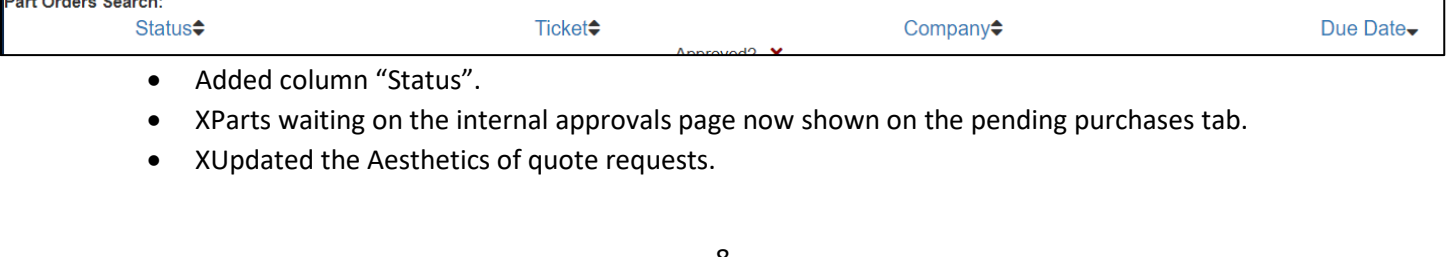

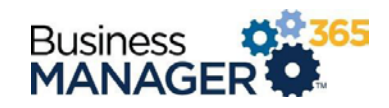

- Now displays the Primary ID for the associated quote.
- XUpdated the list of statuses you can search by on the order and receiving tabs.
- Updated the information displayed by the "?" buttons.
- Removed duplicate Ticket ID column.

Liberty Öne

• The price sheet requests, expiring leases, licenses, warranties, and bulk inventory can now be seen on the Part's Coordinator page.

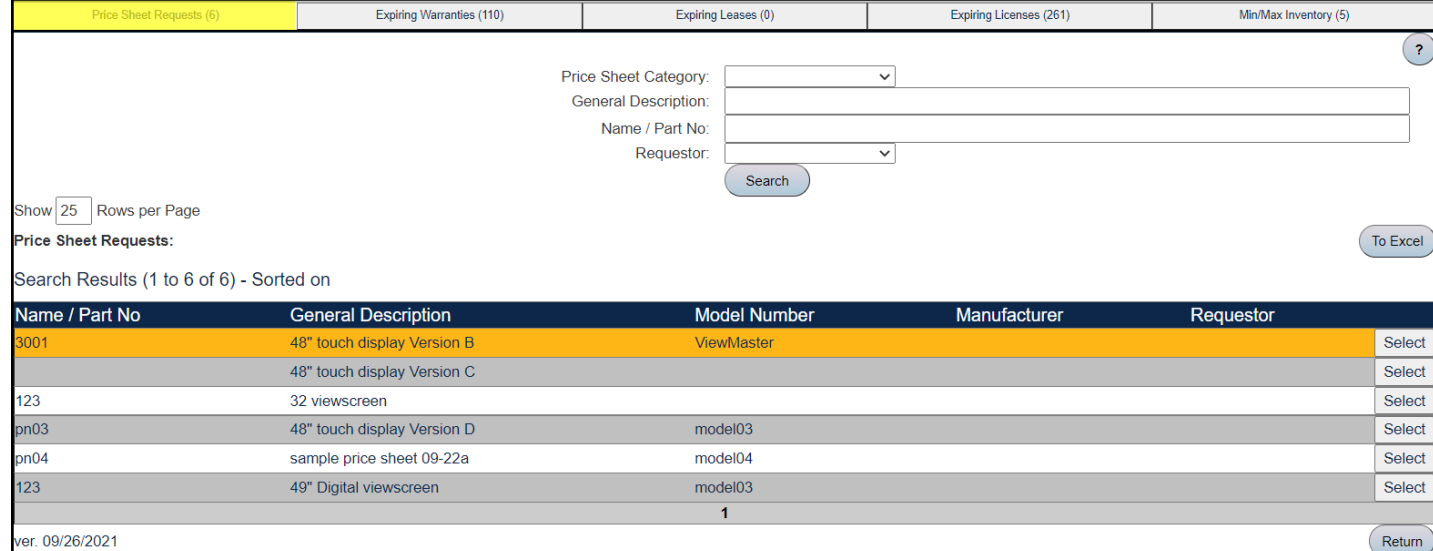

## <span id="page-8-0"></span>Parts Approval

Part Order page has a new button "Request Approval" which will navigate the user to a dropdown selection seek approval from.

| Select Who Gets the Approval Request |        |
|--------------------------------------|--------|
| Request Approval From:               |        |
| Send                                 | Cancel |

been submitted for approval.

#### <span id="page-8-1"></span>Vendors

• Now saves the email from an associated Vendor.

- When requesting approval, the requested user will receive an email that will allow them to approval them request from a hyperlink located in the email.
- Removed duplicate names within the request approval dropdown list.

The buttons that allow you to add items to the order do not appear on the page once the order has

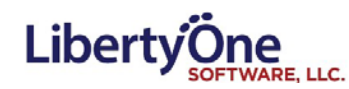

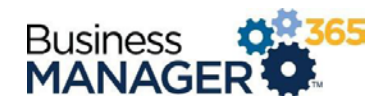

#### <span id="page-9-0"></span>Internal Approvals Search

- Updated the page layout
- Added a sortable "Order" column to the grid. This is now the default filter.
- There are now has three tabs; Clients Not Billed, Clients Not Paid, and PO Submitted. Each tab is outfitted with a count of the number of orders within each tab.

#### <span id="page-9-1"></span>Internal Approvals

- Updated the page layout
- Added "Quote Approved to Purchase." Checking this box allows the Parts Coordinator to create POs for the order and submit them to Vendors.
- Removed the "Save and Approve" button. Users must now manually toggle the Billed Client, Paid, and Quote Approved to Purchase checkboxes.
- Properly ordered the "Billed Client", "Paid", "Quote Approved to Purchase" and "Vendor Invoiced" checkboxes.
- A "Paid Date" field is now included.
- Removed extra UI elements (e.g. Inquiry button and Approval ID label).
- When "Quote Approved to Purchase" is checked and the order is saved, it will now update in the same fashion as "Save and Approve".

## <span id="page-9-2"></span>POs/Receiving

- Multi-vendor quotes are now available
	- o If you create a quote with multiple vendors it generates one PO for each vendor.
- Added "Next PO" and "Previous PO" buttons that appear when you're viewing a PO record. These allow you to navigate between POs tied to the same Quote.

# <span id="page-9-3"></span>Parts – Bulk Ordering

#### <span id="page-9-4"></span>General

- The "Save and Submit" button will now set a status of "Accounting Approved".
- After submitting a bulk order, irrelevant buttons will now be disabled.
- Editing a bulk order that has been approved will now give a warning.
- Defaults for "Contact Name" and "Phone Number" are now based off of the logged in user.
- Default ship date is set to the next business day.
- Bulk Orders now display the order status in the header.
- Changed the order status "Accounting Approved" to "Approved by NSC".

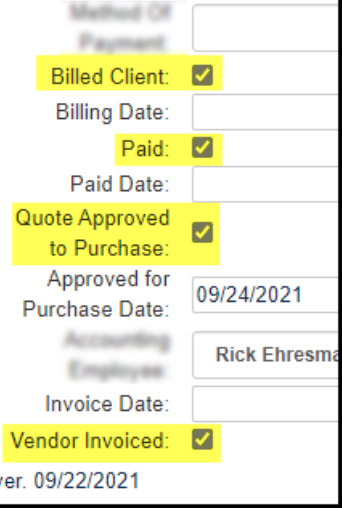

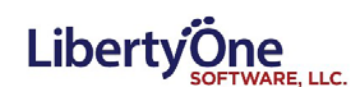

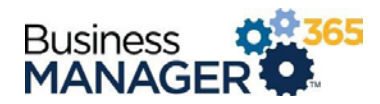

# <span id="page-10-0"></span>**Clients**

<span id="page-10-1"></span>General

• Clients can now be assigned to different Clover Accounts.

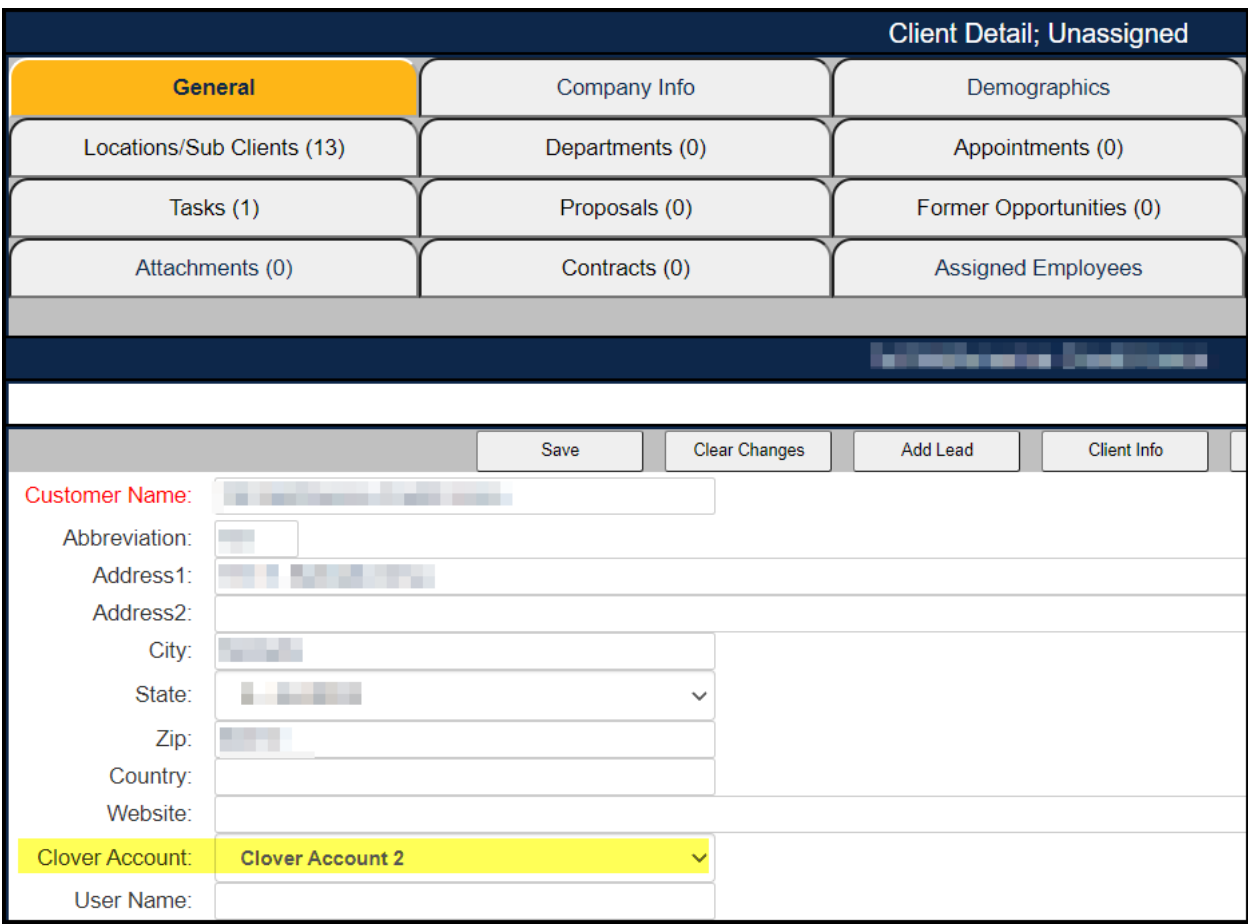

• Properly formatted the Clover Account drop down list.

# <span id="page-10-2"></span>**CRM**

<span id="page-10-3"></span>**Contracts** 

• When a new contract is approved it no longer displays multiple popup messages at once.

#### <span id="page-10-4"></span>Client Contacts

• Removed duplicate client contact user records and updated logic to prevent duplicate contacts.

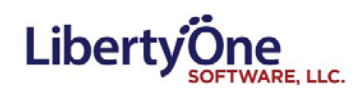

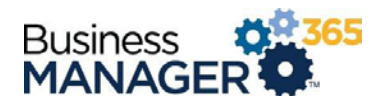

# <span id="page-11-0"></span>Tech Management

### <span id="page-11-1"></span>Scheduling Dashboard

• New employees are now automatically assigned to holidays.

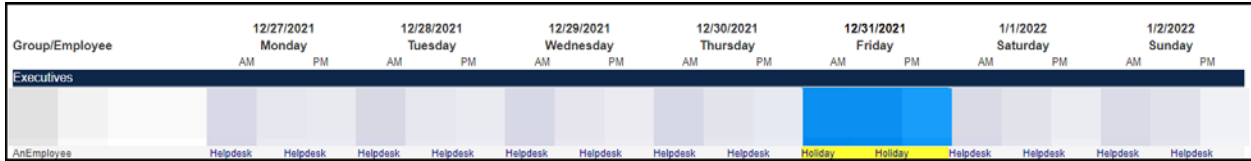

## <span id="page-11-2"></span>Tasks

• Created process to remove inactive employees.

# <span id="page-11-3"></span>App Management

#### <span id="page-11-4"></span>Parts Setup

• While in the general tab, we now allow for the default Classification setting for new assets to be changed.

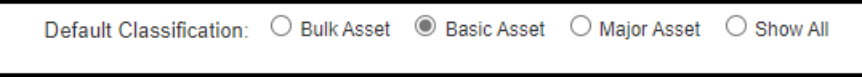

• Each Part Status now has its own color associated with it

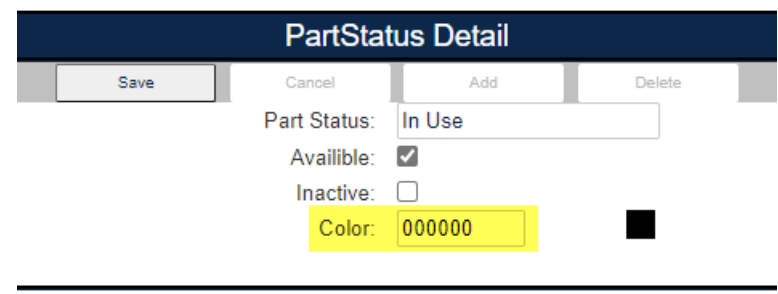

• Removed the "Simplified Ordering" toggle.

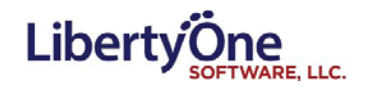

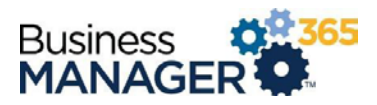

## <span id="page-12-0"></span>Reporting

#### <span id="page-12-1"></span>Reporting Font

- Updated the font to Ariel 12 pt. on the following reports
	- o Time by Customer
	- o Time Clock
	- o Quick Quotes
	- o Timesheet by Cust and BT With Desc
	- o Timesheet by Cust, BT with Desc by Loc
	- o Time By Ticket and Bill Type
	- o Hour Usage by Employee
	- o Billing Summary By Client
	- o Time By Employee Summary
	- o Timesheet by Customer and Ticket Type
	- o Timesheet by Customer and Bill Type
	- o Timesheet by Cust, BT by Location
	- o Timesheet by Customer, Ticket Type and Category
	- o Time By Ticket
	- o Expenses by Client
	- o Expenses by Employee
- Time by Admin Summary now displays the actual clocked in time.
- Selecting employees defaulted to active only.
- Reports now properly filter on Bill Type

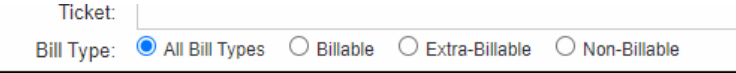

06/15/2021 • If no results

would be returned by your report criteria, we pop up a message indicating that no results were found instead of generating a blank report document.

#### <span id="page-12-2"></span>Additional Reports

- **New Report (Export to Excel): Client Helpdesk Detail**
- **New Report (Export to Excel): Tech Summary by Day**
- New Report: (Export to Excel) Aging Ticket

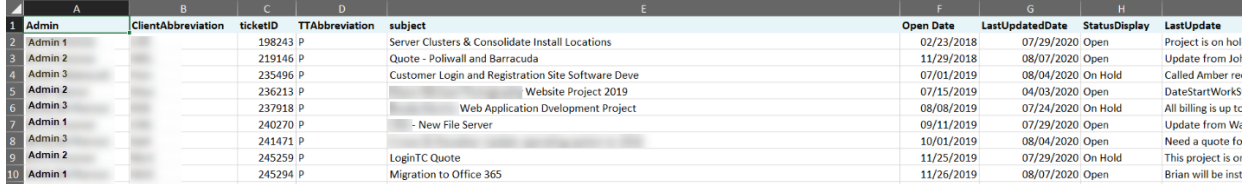

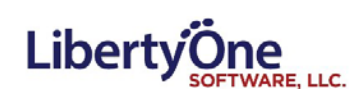

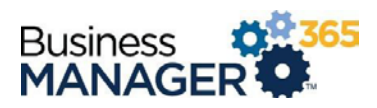

## <span id="page-13-0"></span>Email

## <span id="page-13-1"></span>Email notifications

- Creation of new Email notification Timesheet Edited
- Receive an email notification for every step in the ordering process.
- "Order was completed" email sent upon "Save and Submit" for bulk orders.

# <span id="page-13-2"></span>Miscellaneous

<span id="page-13-3"></span>User Dashboard

• Dates on the Dashboard with a time of "12:00 AM" now show only the dates; not the time.